## **Athena Locations: Editing a Location: Content Tab**

Last Modified on 04/19/2022 5:27

NOTE: If you do not see this option in the menu, you do not have [permissions](https://www.uwec.edu/kb/article/athena-content-hub-permissions-within-athena/) to this area. Contact the Help Desk if you think you should have access but do not.

NOTE: If you are looking to activate or deactivate an already created item [click](https://kb.uwec.edu/help/athena-universal-activate-and-deactivate) here.

This article is used for editing the Content tab of a Location in the Location app in Athena.

1. Edit the *Name* of the location as desired.

NOTE: If the location is inside <sup>a</sup> building, the Name field should be set to inherit from its parent by using the building and room number tokens. Snippet: [:bldg:] [:room:]

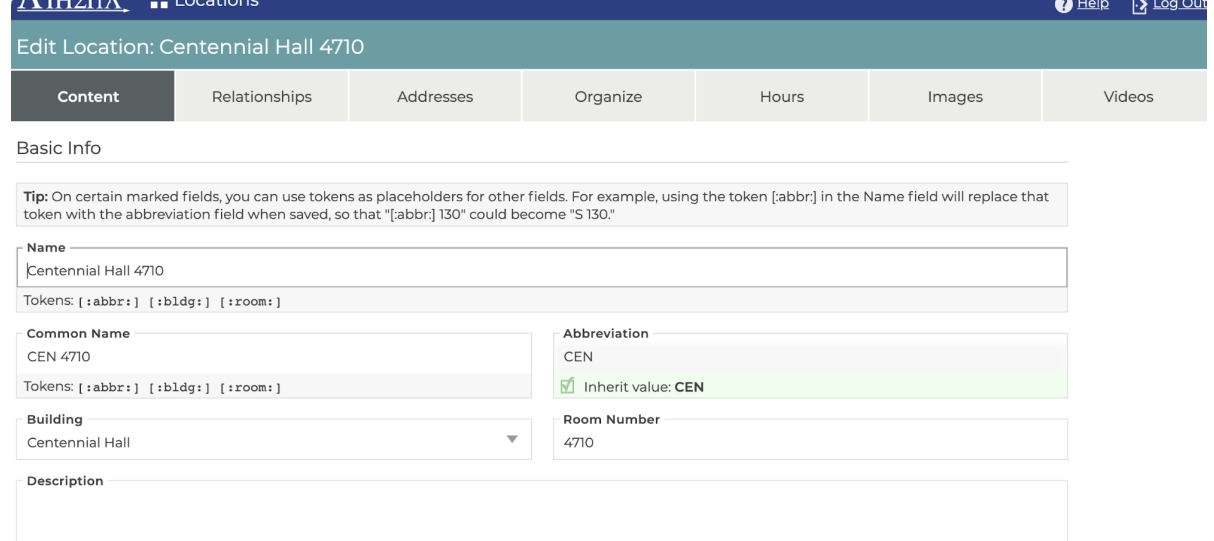

2. Edit the *Common Name* of the location as desired.

NOTE: The Common Name acts as <sup>a</sup> nickname for <sup>a</sup> location (i.e. Dakota Ballroom or Towers). This field is optional and is often left blank.

- 3. Edit the Abbreviation of the location as desired. NOTE: This field should almost always be set to inherit. The abbreviation is the abbreviated form of the parent location that is entered when first adding the location to Athena.
- 4. Edit the *Building* as needed. NOTE: This field should almost always be set to inherit, except when the location is <sup>a</sup> building itself.
- 5. Edit the *Room Number* of the location as desired. NOTE: The Room Number should only contain the numbers of <sup>a</sup> room followed by any letters for that specific office or space (e.g. 130E). What is entered here can be used as the [:room:] token.
- 6. Edit the Description of the location as desired.

## University of Wisconsin-Eau Claire

Copyright © 2016 [UW-Eau Claire](http://www.uwec.edu) and the Board of Regents of the [University of Wisconsin System](http://www.uwsa.edu/)

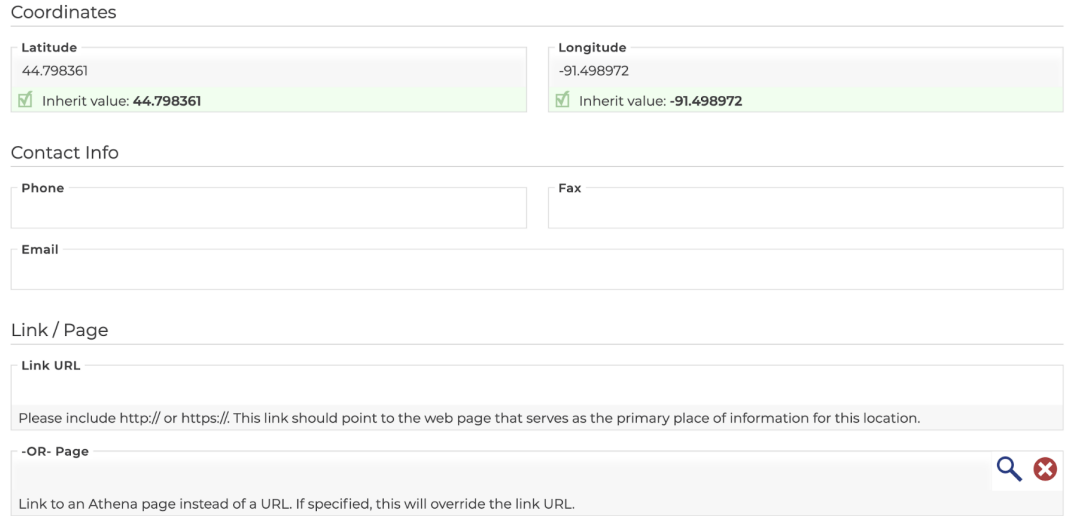

7. Edit the Latitude and Longitude as desired.

NOTE: If the location does not have <sup>a</sup> physical street address, such as <sup>a</sup> landmark like The Sprites, you can provide latitudinal and longitudinal coordinates to help with Google Mapsstyle navigation. Learn how to find the [coordinates](https://support.google.com/maps/answer/18539) of <sup>a</sup> place using Google Maps.

8. Edit the *Phone, Fax,* and *Email* as desired.

NOTE: The phone, fax, and email should normally be [added](http://kb.uwec.edu/help/athena-units-editing-a-unit-info-tab) to the Unit via the Info tab, except where the location phone number, fax, and email needs to be more specific than the Unit would allow.

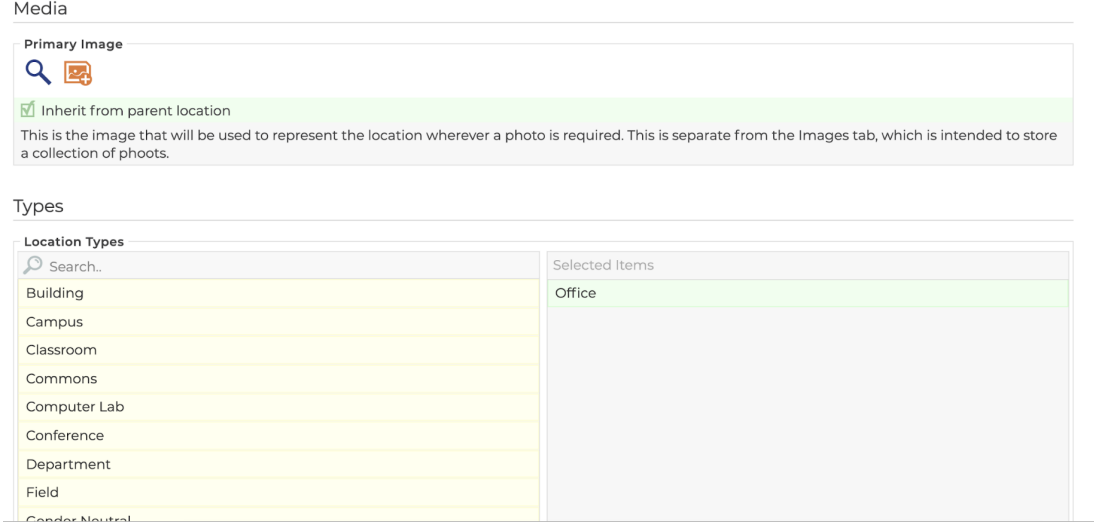

- 9. Edit the Link URL (legacy) or Page (preferred) as desired.
- 10. Edit the Primary Image

NOTE: Add <sup>a</sup> primary image that can be associated with the location. This image will be used to represent the location wherever <sup>a</sup> photo is required. This is separate from the images tab.

- 11. Select the appropriate Location Types. NOTE: It is important to select the appropriate location type (i.e. for Schofield Hall, select the "Building" type; for Schofield 130, select the "Office" type).
- 12. Click **Save.**
- 13. Proceed to the [Relationships](http://kb.uwec.edu/help/athena-locations-editing-a-location-relationships-tab) tab.

## **Still need help?**

If you have questions related to this article, please contact the LTS Help Desk at 715-836-5711 or helpdesk@uwec.edu.